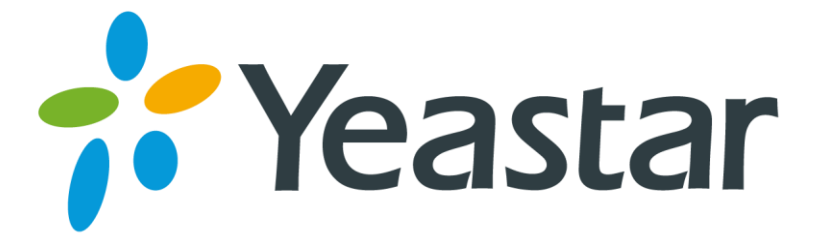

# How to connect Elastix to MyPBX via SIP Trunking

Version 1.0

**Yeastar Information Technology Co. Ltd**

This application note shows how to connect Elastix to MyPBX using SIP Trunking. which will be working fine for:

1. Intercommunication between Elastix and MyPBX

2. Make calls using Elastix"s extension through the GSM/PSTN/BRI trunks of MyPBX.

3. Receive calls from GSM/PSTN/BRI trunks of MyPBX at Elastix

#### **Description**:

IP address of MyPBX: 192.168.5.146 IP address of Elastix: 192.168.5.210

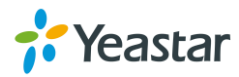

## 1. Intercommunication between Elastix and MyPBX

#### **Description**:

All the extensions under MyPBX are in the format 5XX All the extensions under Elastix are in the format 3XX

**Note:** For SIP Trunking mode connection, you don't need to setup inbound routes for any side.

#### 1.1 MyPBX Configuration

**Step1:** Setup SIP Trunking in MyPBX, connect to Elastix. Basic  $\rightarrow$  Trunks  $\rightarrow$  Add Service Provider.

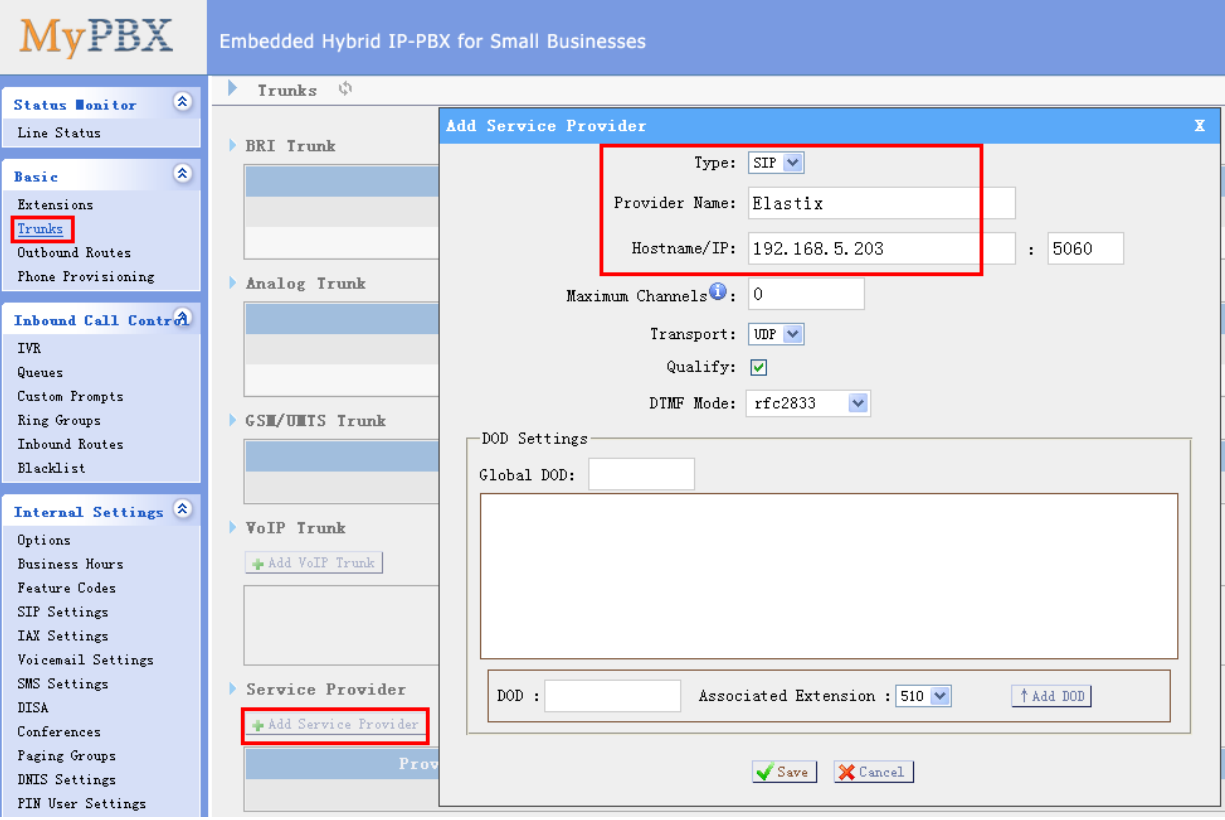

Figure 1-1 Create a SIP Trunking in MyPBX

After creating SIP Trunking, we can check the status of this trunk, it should be OK(green).

Status Monitor  $\rightarrow$  Line Status  $\rightarrow$  Trunks.

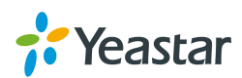

| ×<br><b>Status Monitor</b>                        | Line Status           | Ŵ                     |                   |                              |                  |                  |                       |  |
|---------------------------------------------------|-----------------------|-----------------------|-------------------|------------------------------|------------------|------------------|-----------------------|--|
| Line Status<br>$\pmb{\mathsf{x}}$<br><b>Basic</b> |                       | <b>P</b> Free<br>Busy |                   | Extensions<br>$\bullet$ Hold |                  | Unavailable      | Ringing               |  |
| Extensions                                        |                       |                       |                   |                              |                  |                  |                       |  |
| Trunks<br>Outbound Routes                         | ∞                     | 500(SIP)              |                   | 502 (SIP)                    |                  | 510 (FXS)        | 511 (FXS)             |  |
| Phone Provisioning                                |                       |                       |                   |                              |                  |                  |                       |  |
| Inbound Call Control                              |                       |                       |                   |                              | Trunks           |                  |                       |  |
| <b>IVR</b>                                        | Status                | Signal                | <b>Trunk Name</b> | <b>Type</b>                  | <b>User Name</b> | Port/Hostname/IP | Reachability          |  |
| Queues                                            | OK $(103 \text{ ms})$ |                       | 3CX               | $SP-SIP$                     |                  | 192.168.5.243    | OK $(103 \text{ ms})$ |  |
| Custom Prompts                                    | OK $(2 \text{ ms})$   |                       | Elastix           | SP-SIP                       |                  | 192.168.5.203    | OK $(2 \text{ ms})$   |  |
| Ring Groups<br>Inhound Routes                     | Idle                  |                       | pstn7             | <b>FXO</b>                   |                  | Port 7           |                       |  |
| Blacklist                                         | Disconnected          |                       | pstn8             | <b>FXO</b>                   |                  | Port 8           |                       |  |
|                                                   | Idle                  | <b>Y</b> at           | GSM13             | GSM                          |                  | Port 13          |                       |  |
| Internal Settings &                               | OK                    |                       | BriTrunk9         | BRI                          |                  | Port 9           |                       |  |
| Options<br><b>Business Hours</b>                  | <b>OK</b>             |                       | BriTrunk10        | <b>BRI</b>                   |                  | Port 10          |                       |  |

Figure 1-2 Trunks Status in MyPBX

**Step2:** Setup Outbound Route in MyPBX. Dial pattern:3XX, which means all calls start with 3 and 3digits will be sent to Elastix via this SIP Trunking. Basic  $\rightarrow$  Outbound Routes  $\rightarrow$  Add Outbound Route.

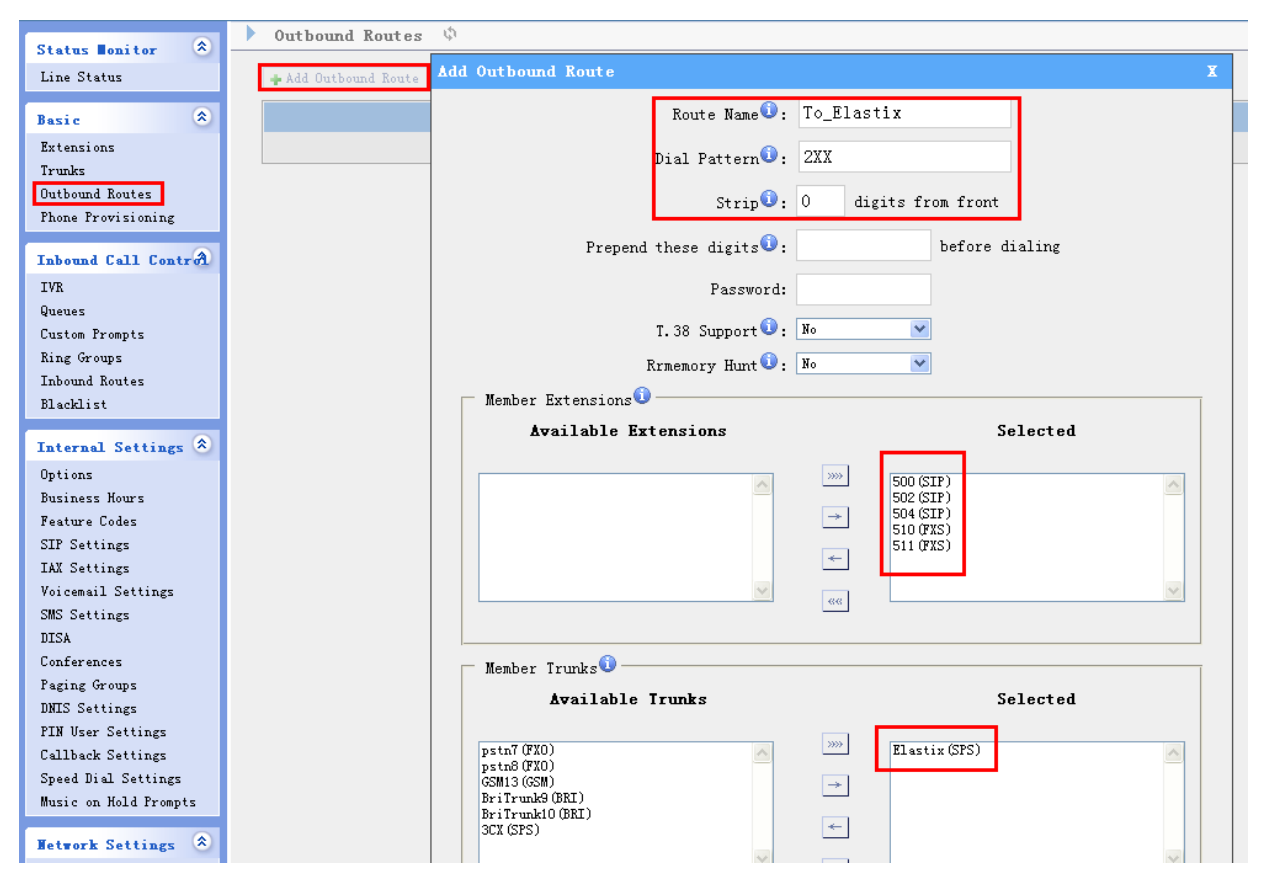

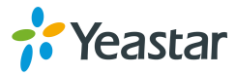

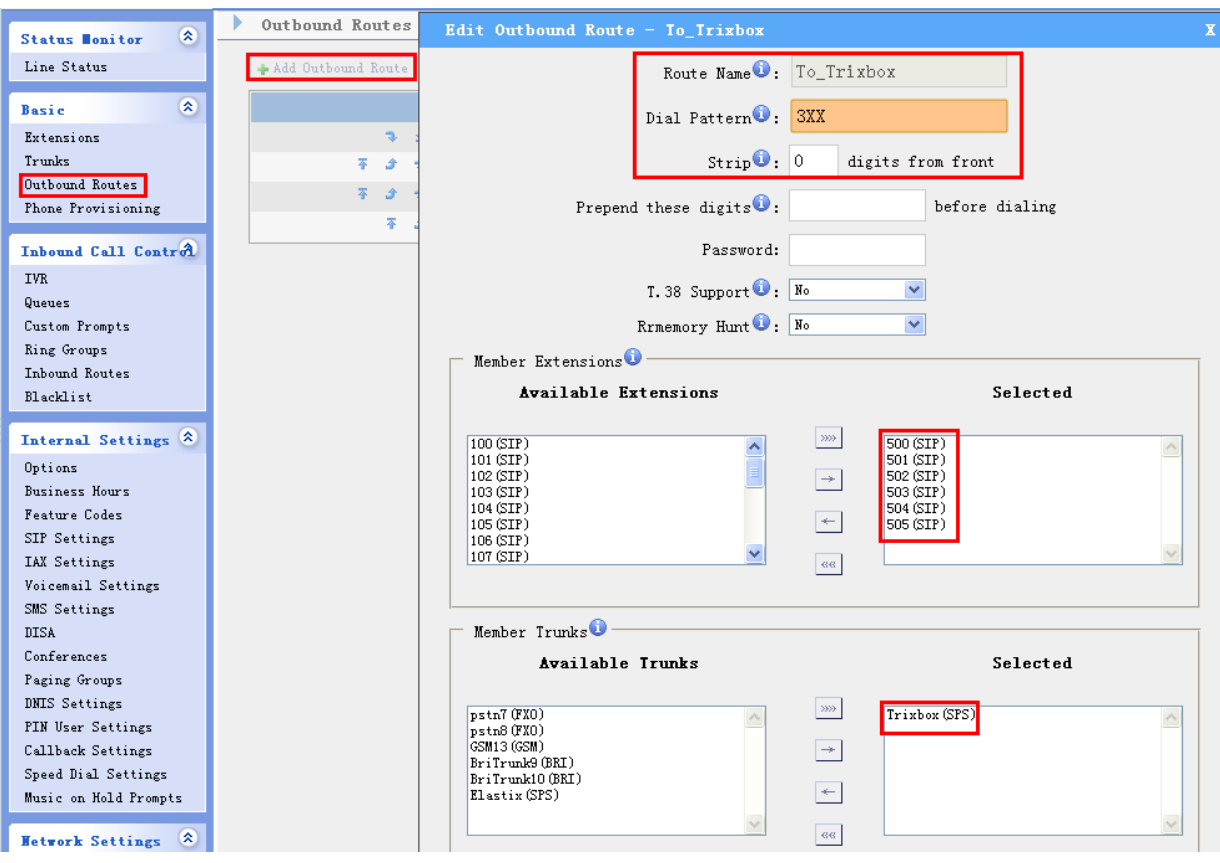

Figure 1-3 Outbound route for SIP Trunking in MyPBX

#### 1.2 Elastix Configuration

#### **Step1:** Setup SIP Trunking in Elastix, connect to MyPBX 1) PBX -> Trunks -> Add SIP Trunk

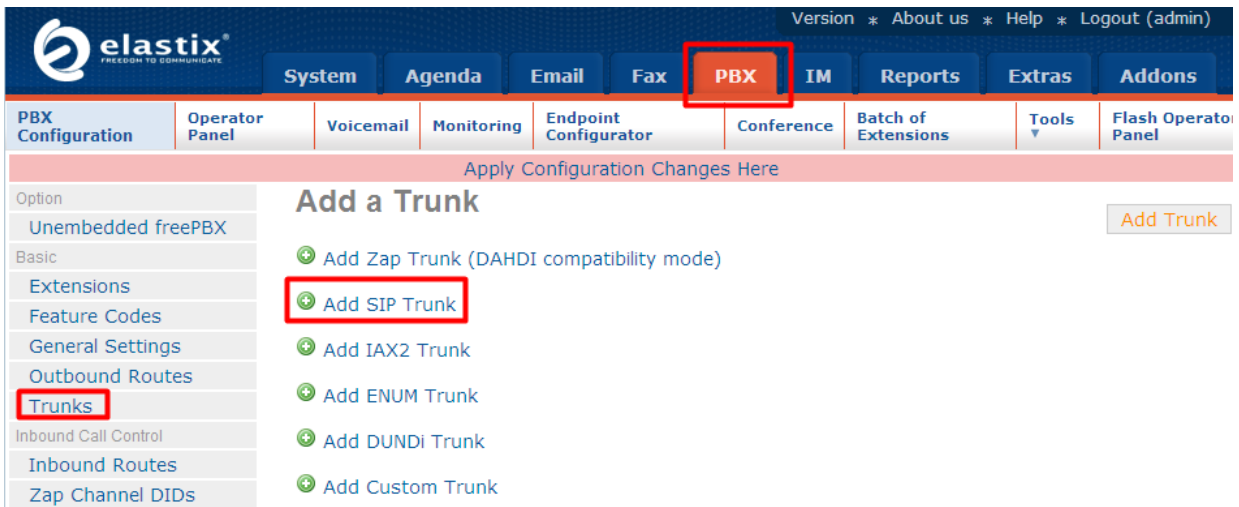

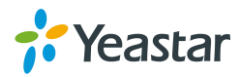

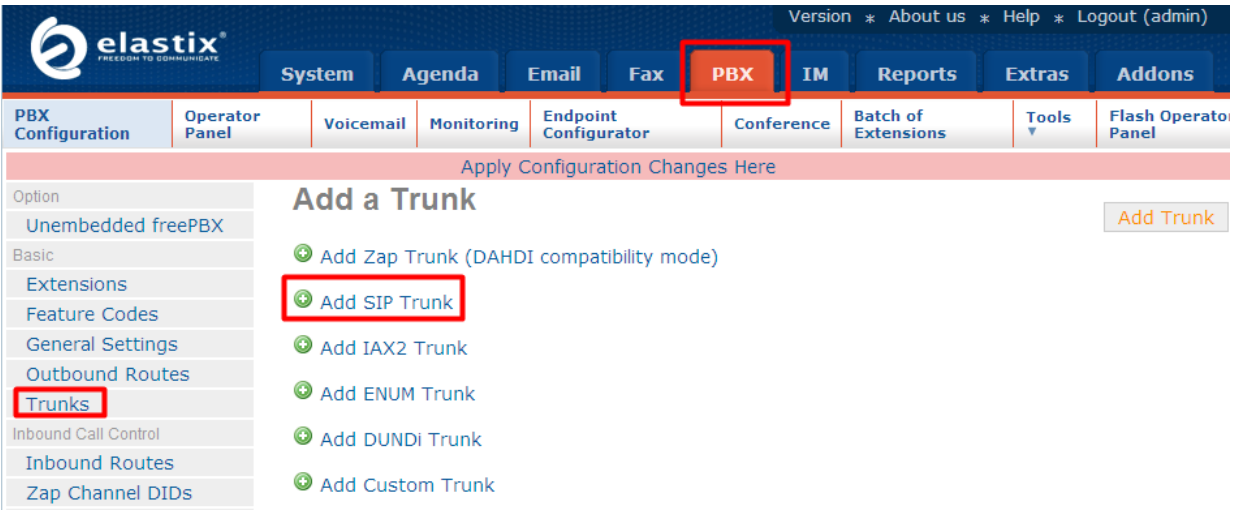

Figure 1-4 Add SIP Trunking

2)Enter the info of trunk for PEER Details : host=192.168.4.146 type=peer qualify=yes disallow=all allow=ulaw,alaw,gsm

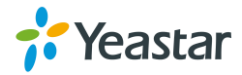

## **Add SIP Trunk**

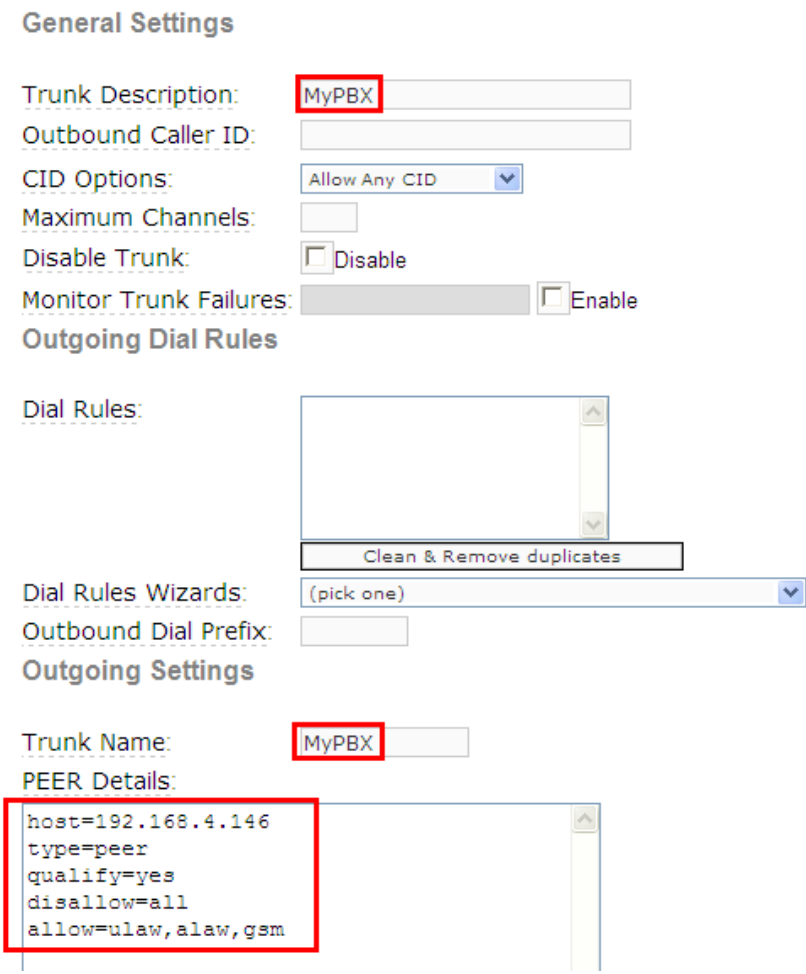

Figure 1-5 Enter PEER Details

5)After creating SIP Trunking, we can check the status of this trunk, it should be OK.

 $PBX \rightarrow Option \rightarrow Unembedded freePBX$ 

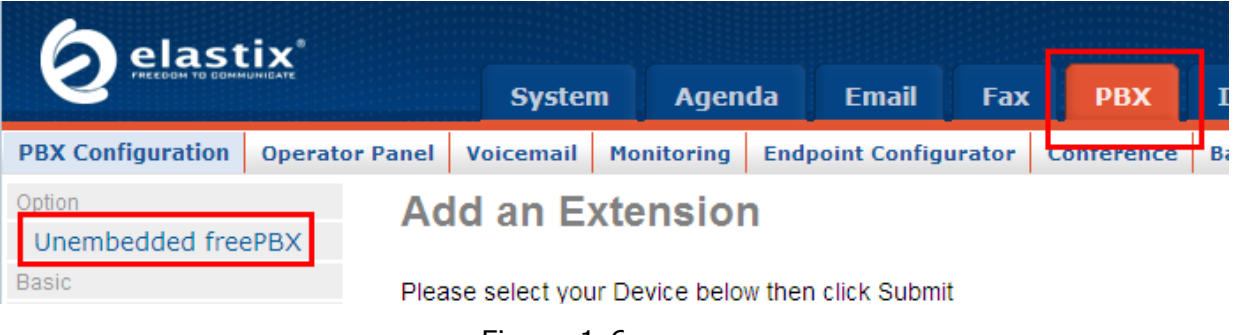

Figure 1-6

Admin  $\rightarrow$  Tools  $\rightarrow$  Asterisk CLI $\rightarrow$  Enter the command 'sip show peers' and click "Execute"

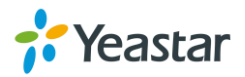

| FreePBX                          | Reports<br>Panel<br>Admin                                                                           | Help                                                              |                  |   |                |                                       |
|----------------------------------|----------------------------------------------------------------------------------------------------|-------------------------------------------------------------------|------------------|---|----------------|---------------------------------------|
| FreePBX 2.7.0.3 on 192.168.5.221 |                                                                                                    |                                                                   |                  |   |                |                                       |
| Setup Tools<br><b>Admin</b>      | <b>Asterisk CLI</b>                                                                                 |                                                                   |                  |   |                |                                       |
| FreePBX System Status            |                                                                                                    |                                                                   |                  |   |                |                                       |
| Module Admin                     | Command: sip show peers                                                                             |                                                                   |                  |   |                |                                       |
| <b>Support</b>                   | Execute:                                                                                            |                                                                   |                  |   |                |                                       |
| <b>Asterisk Logfiles</b>         |                                                                                                    |                                                                   |                  |   |                |                                       |
| Online Support                   |                                                                                                    |                                                                   |                  |   |                |                                       |
| FreePBX Support                  | Name/username                                                                                       | Host                                                              | Dyn Nat ACL Port |   |                | Status                                |
| <b>System Administration</b>     | 200<br>201/201                                                                                      | (Unspecified)<br>192.168.5.42                                     | D<br>D           | A | 5060<br>A 5061 | <b>UNKNOWN</b><br>OK $(1 \text{ ms})$ |
| Asterisk IAX Settings            | MVPBX                                                                                               | 192.168.4.146                                                     |                  |   | 5060           | OK $(2 \text{ ms})$                   |
| Asterisk SIP Settings            | 3 sip peers                                                                                         | [Monitored: 2 online, 1 offline Unmonitored: 0 online, 0 offline] |                  |   |                |                                       |
| <b>Asterisk API</b>              |                                                                                                    |                                                                   |                  |   |                |                                       |
| <b>Asterisk CLI</b>              |                                                                                                    |                                                                   |                  |   |                |                                       |
| Asterisk Info                    | $\text{FreePBX}^*$ Freedom Ring <sup>TM</sup><br>FreePBX is a registered trademark of Bandwidth.com |                                                                   |                  |   |                |                                       |
| <b>Asterisk Phonebook</b>        |                                                                                                    | FreePBX 2.7.0 is licensed under GPL                               |                  |   |                |                                       |
| Backup & Restore                 |                                                                                                    |                                                                   |                  |   |                |                                       |

Figure 1-7 The status of SIP Trunking in Elastix

**Step2:** Setup outbound routes in Elastix. Dial pattern:3XX, which means all calls start with 5 and 3 digits will be sent to MyPBX via the SIP Trunking.  $PBX \rightarrow$  Admin -> Setup  $\rightarrow$  Outbound Routes.

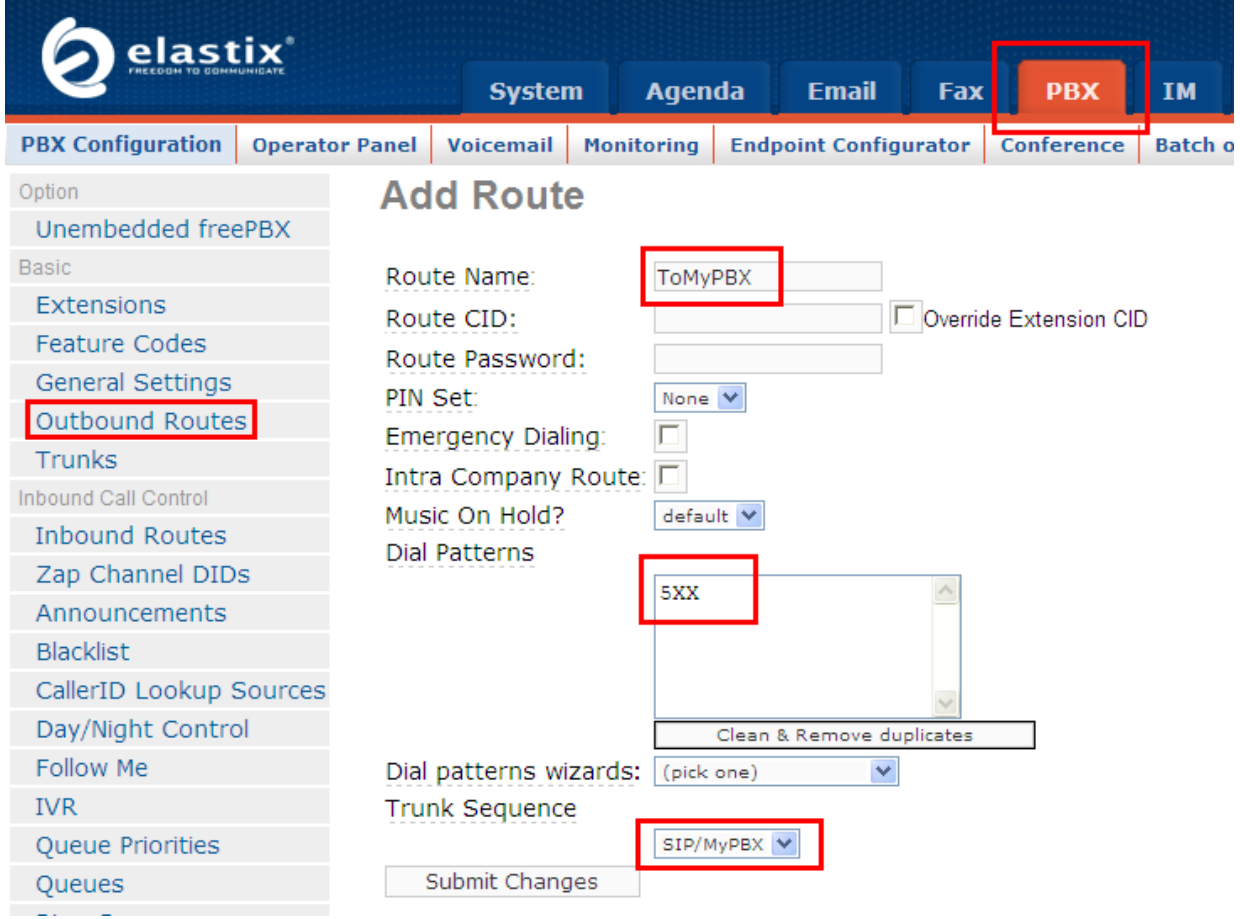

Figure 1-8 Outbound route for SIP Trunking in Elastix

Click "Submit Changes" and "Apply Configuration Changes Here"

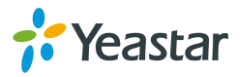

#### 1.3 Test call

Register an IP phone to MyPBX with extension 500.

Register an IP phone to Elastix with extension 300.

Use 500 to dial 300. You can see 300 is ringing and you can answer the calls Use 300 to dial 500. You can see 500 is ringing and you can answer the calls

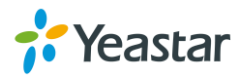

# 2. Make calls using Elastix"s extension via SIP Trunking

The SIP Trunking connection is finished in the last step, so we can start to configure rule to make calls via PSTN/GSM/BRI trunks of MyPBX using Elastix"s extension.

#### **Description**:

PSTN trunk of MyPBX: 5503301 GSM trunk of MyPBX: 15060748304 BRI trunk of MyPBX: 5503300

2.1 MyPBX Configuration

**Step1:** Check the status of GSM/PSTN/BRI trunk.

Status Monitor  $\rightarrow$  Line Status  $\rightarrow$  Trunks

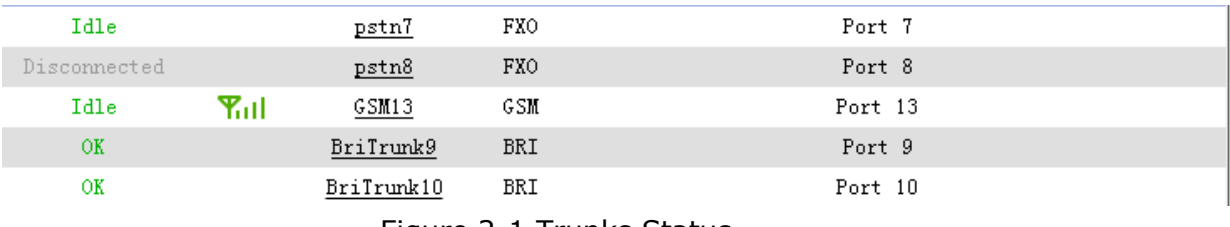

Figure 2-1 Trunks Status

**Step2:** Setup Outbound Route for GSM/PSTN/BRI trunk to make calls in MyPBX. Basic  $\rightarrow$  Outbound Routes  $\rightarrow$  Add Outbound Route.

1)Create a outbound route for GSM/PSTN/BRI trunk. In this example, all calls start with 9 will be sent out via the GSM/PSTN/BRI trunk of MyPBX.

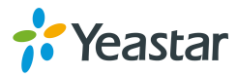

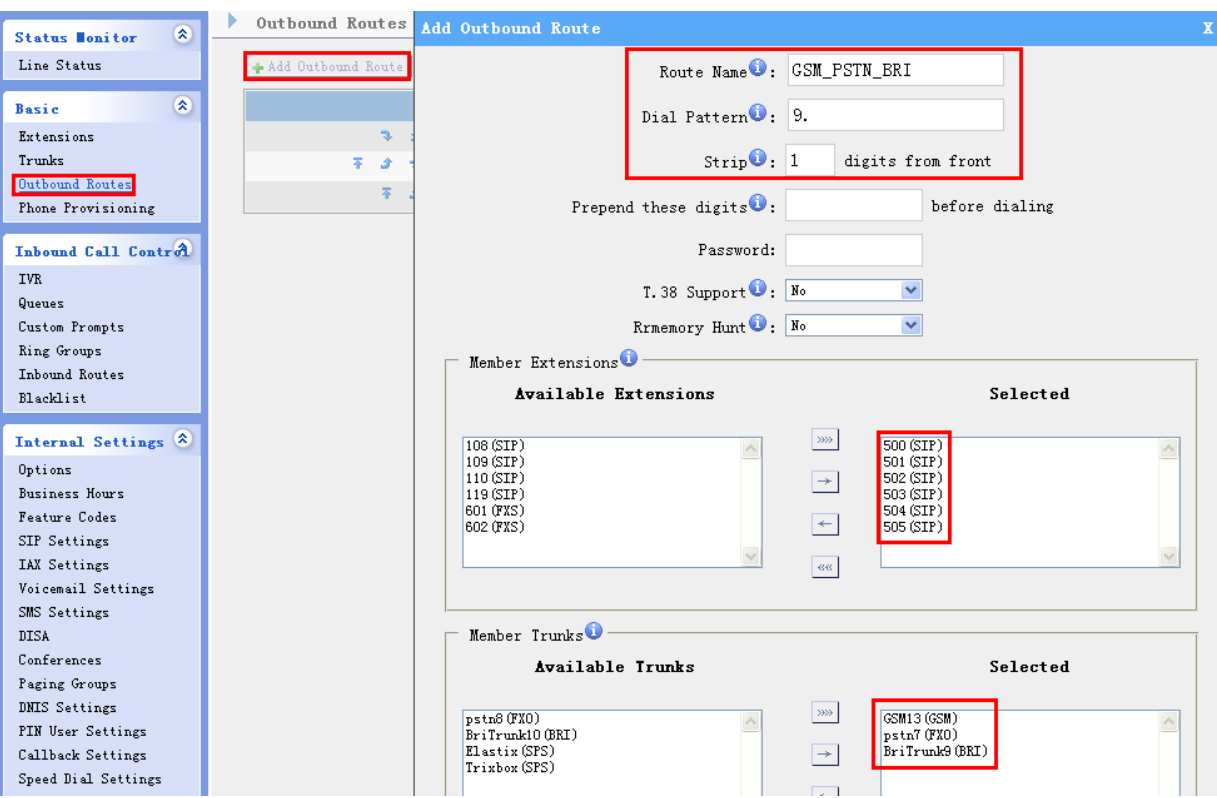

Figure 2-2 Outbound route for SIP Trunking in MyPBX

**Step2:** Setup Inbound Route for SIP Trunking in MyPBX, and choose the outbound route we created in the last step as destination, so that the calls via this SIP Trunking will be sent out through GSM/PSTN trunk.

**Note:** We must configure DID number of this inbound route to match the dial pattern of outbound routes which are used to make call to GSM/PSTN trunk of MyPBX in Elastix, however, this dial pattern must match the dial pattern of the outbound route for GSM/PSTN trunk in MyPBX. So, we should configure DID number is '9.'.

Please place this route to the top.

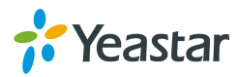

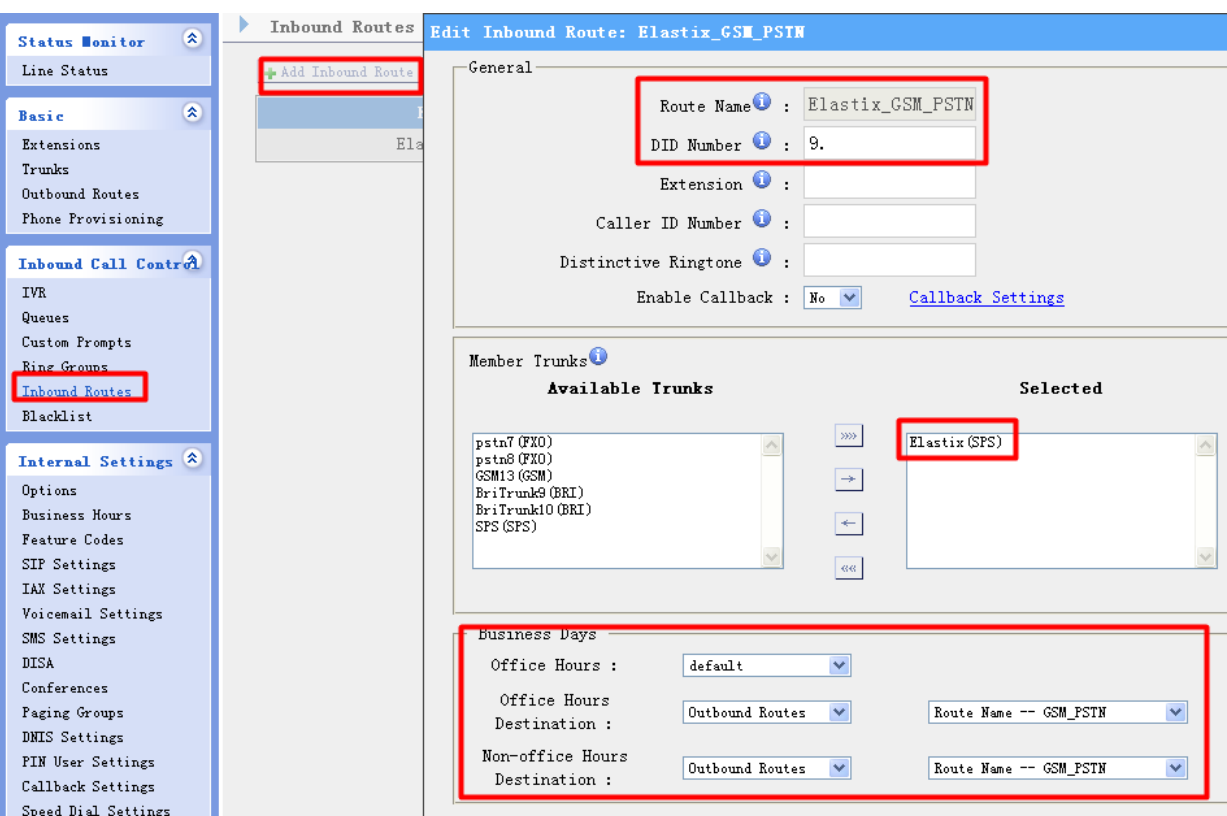

Figure 2-3 Setup Inbound Route for the SIP Trunking

#### 2.2 Elastix Configuration

**Step1:** Setup outbound routes in Elastix.

 $PBX \rightarrow Outbound$  Routes  $\rightarrow$  Add Route.

**Note:** This dial pattern must match the dial pattern of the outbound route for GSM/PSTN trunk in MyPBX.

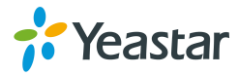

| elastix                      |                       |                    | <b>System</b>          |                        | <b>Agenda</b> |           | <b>Email</b>                 | Fax | <b>PBX</b>               | <b>IN</b> |
|------------------------------|-----------------------|--------------------|------------------------|------------------------|---------------|-----------|------------------------------|-----|--------------------------|-----------|
| <b>PBX Configuration</b>     | <b>Operator Panel</b> |                    | <b>Voicemail</b>       | <b>Monitoring</b>      |               |           | <b>Endpoint Configurator</b> |     | Conference               | Bat       |
| Option<br>Unembedded freePBX |                       |                    | <b>Add Route</b>       |                        |               |           |                              |     |                          |           |
| <b>Basic</b>                 |                       |                    | Route Name:            |                        |               |           | ToGSMPSTNofmypbx             |     |                          |           |
| Extensions                   |                       |                    | Route CID:             |                        |               |           |                              |     | □ Override Extension CID |           |
| <b>Feature Codes</b>         |                       |                    | Route Password:        |                        |               |           |                              |     |                          |           |
| General Settings             |                       | PIN Set:           |                        | None <sup>V</sup><br>г |               |           |                              |     |                          |           |
| Outbound Routes              |                       | Emergency Dialing: |                        |                        |               |           |                              |     |                          |           |
| Trunks                       |                       |                    | Intra Company Route:   |                        |               |           |                              |     |                          |           |
| Inbound Call Control         |                       |                    | Music On Hold?         |                        | default V     |           |                              |     |                          |           |
| <b>Inbound Routes</b>        |                       |                    | Dial Patterns          |                        |               |           |                              |     |                          |           |
| Zap Channel DIDs             |                       |                    |                        |                        | 9.            |           |                              |     |                          |           |
| Announcements                |                       |                    |                        |                        |               |           |                              |     |                          |           |
| <b>Blacklist</b>             |                       |                    |                        |                        |               |           |                              |     |                          |           |
| CallerID Lookup Sources      |                       |                    |                        |                        |               |           |                              |     |                          |           |
| Day/Night Control            |                       |                    |                        |                        |               |           | Clean & Remove duplicates    |     |                          |           |
| Follow Me                    |                       |                    | Dial patterns wizards: |                        | (pick one)    |           | v                            |     |                          |           |
| <b>IVR</b>                   |                       |                    | <b>Trunk Sequence</b>  |                        |               |           |                              |     |                          |           |
| Queue Priorities             |                       |                    |                        |                        |               | SIP/MyPBX |                              |     |                          |           |
| Queues                       |                       | Submit Changes     |                        |                        |               |           |                              |     |                          |           |

Figure 2-4 Outbound route for SIP Trunking in Elastix

#### 2.3 Test Call

Use Elastix"s extension to dial 913800000000, then mobile phone 13800000000 will ringing and you can answer the calls.

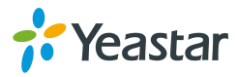

# 3. Receive calls from GSM/PSTN/BRI trunks of MyPBX at

## Elastix

The SIP Trunking connection is finished in the previous step, so we can start to configure a rule to route the incoming calls to Elastix side.

#### 3.1 MyPBX Configuration

**Step1:** Setup an outbound route for this SIP Trunking to Elastix. **Note:** In this example, we setup the dial pattern is "X.". We can dial any number via this SIP Trunking. And place this route to the end.

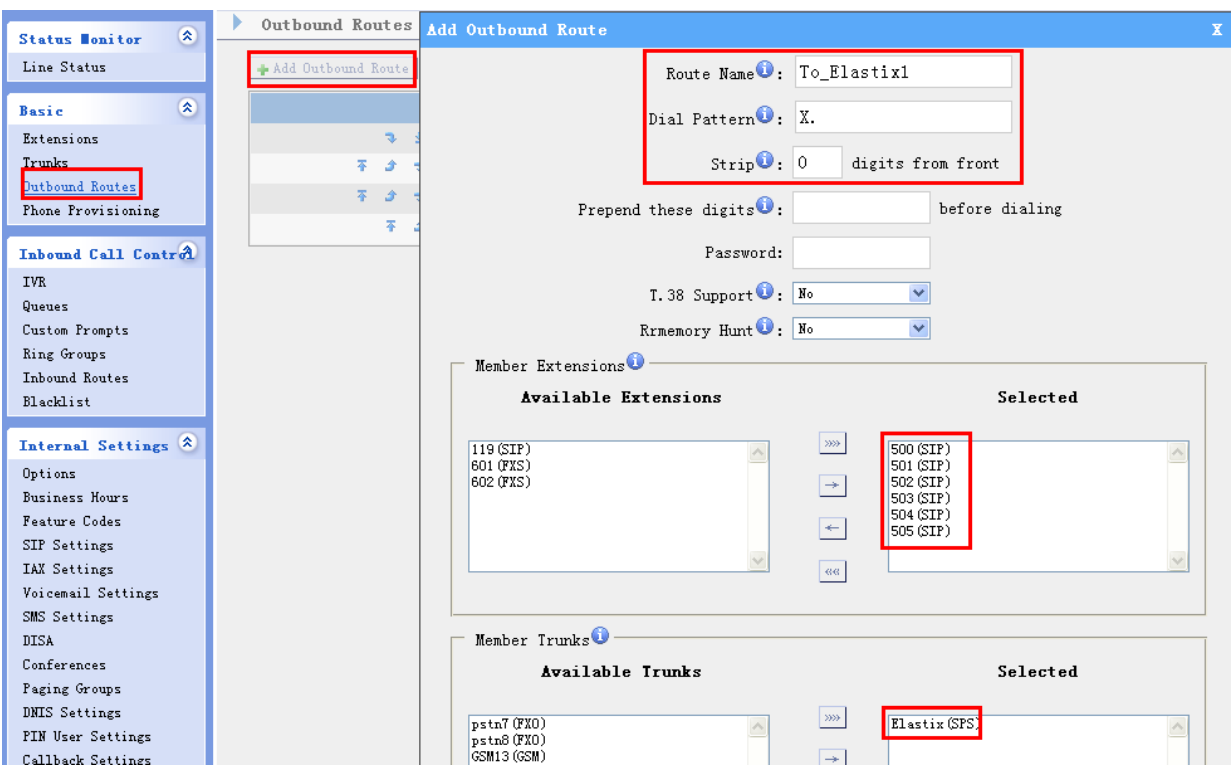

Figure 3-1 outbound route for SIP Trunking in MyPBX

The order of outbound routes: (Basic  $\rightarrow$  Outbound routes)

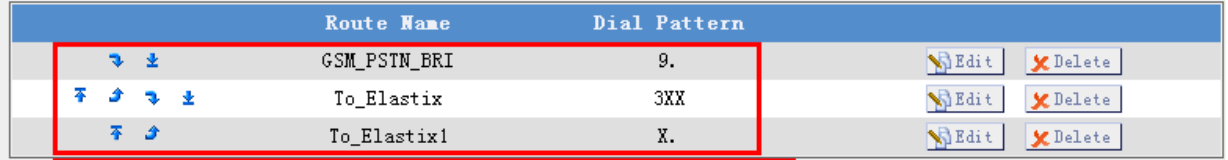

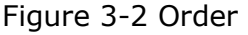

**Step2:** Create an inbound route for GSM/PSTN/BRI trunk, and choose the outbound route we created in previous step as destination, so that the incoming calls from GSM/PSTN/BRI trunk will be sent to Elastix via the SIP Trunking.

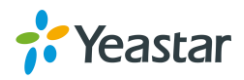

**Note:** Since GSM/PSTN trunks have no DID number, we need to setup a DID number for them.

### 1) Create an inbound route for GSM trunk.

#### DID number: 15060748304

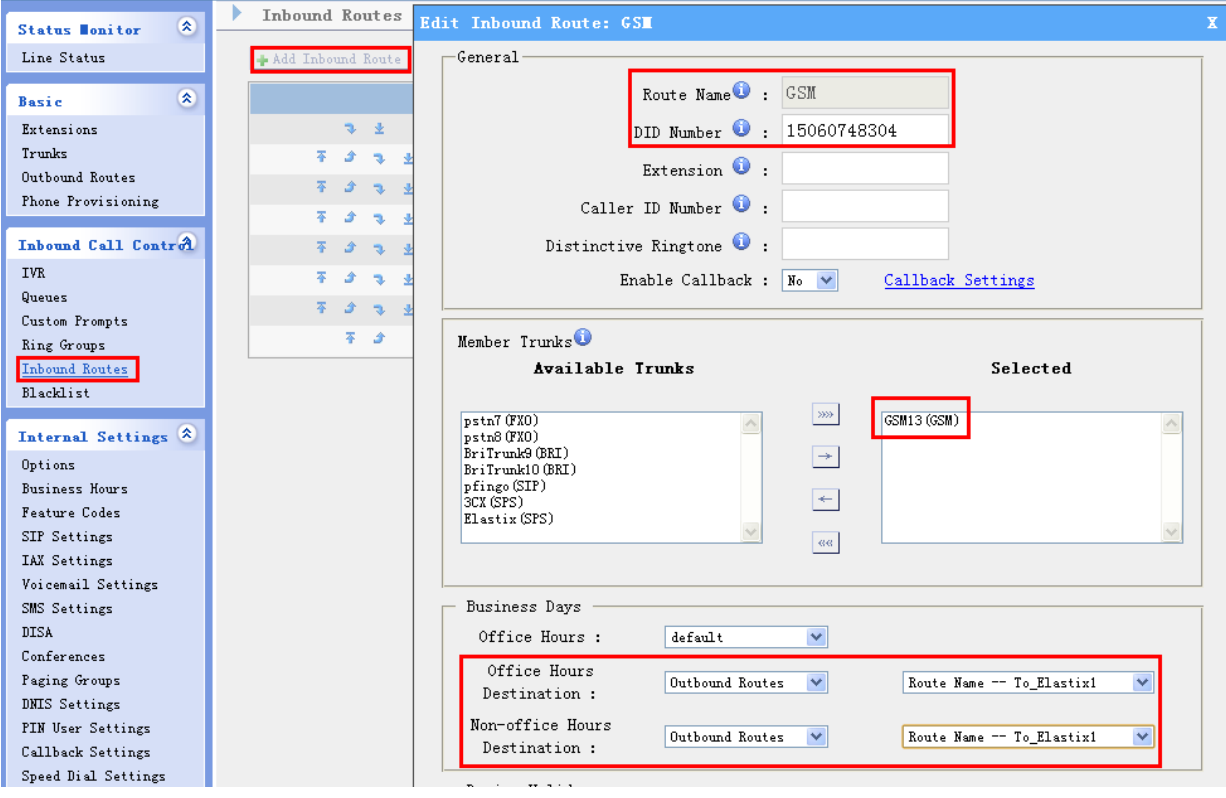

Figure 3-3 Inbound route for GSM trunk

2) Create an inbound route for PSTN trunk. DID number: 5503301

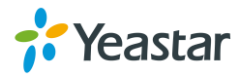

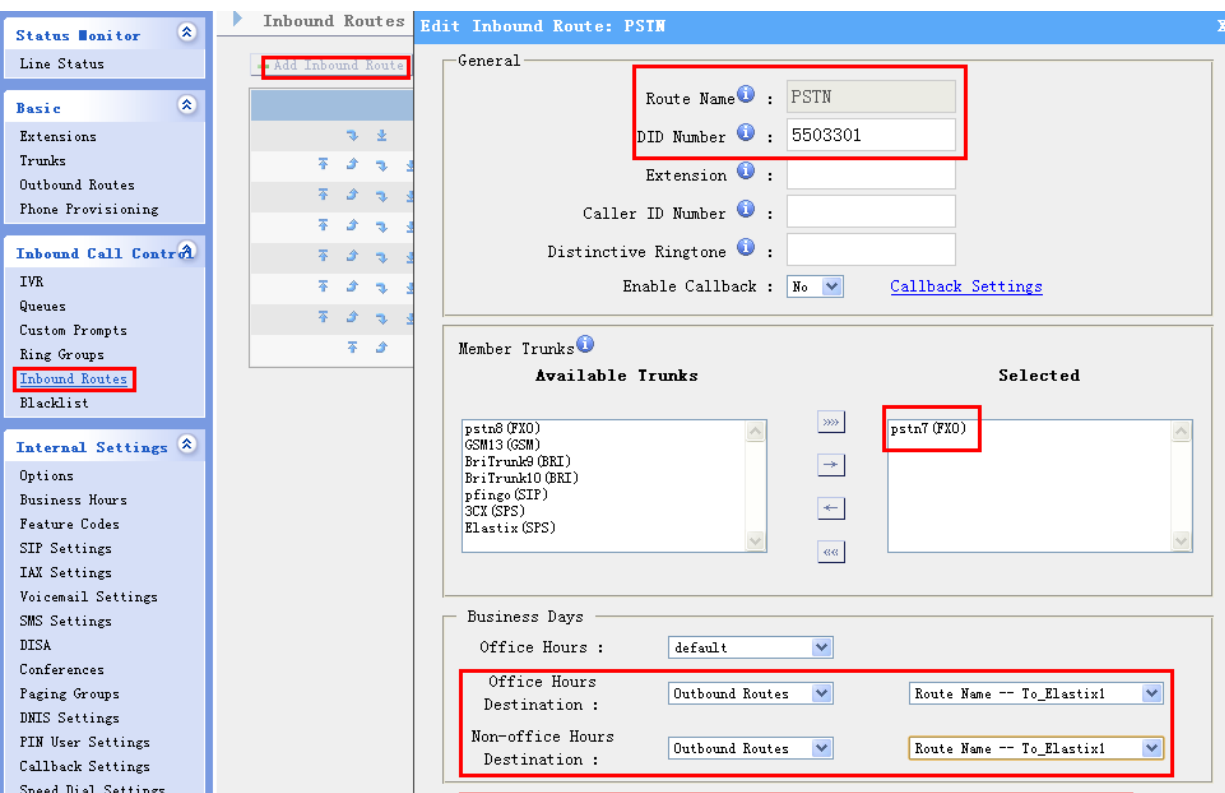

Figure 3-4 Inbound route for PSTN trunk

3) Create an inbound route for BRI trunk.

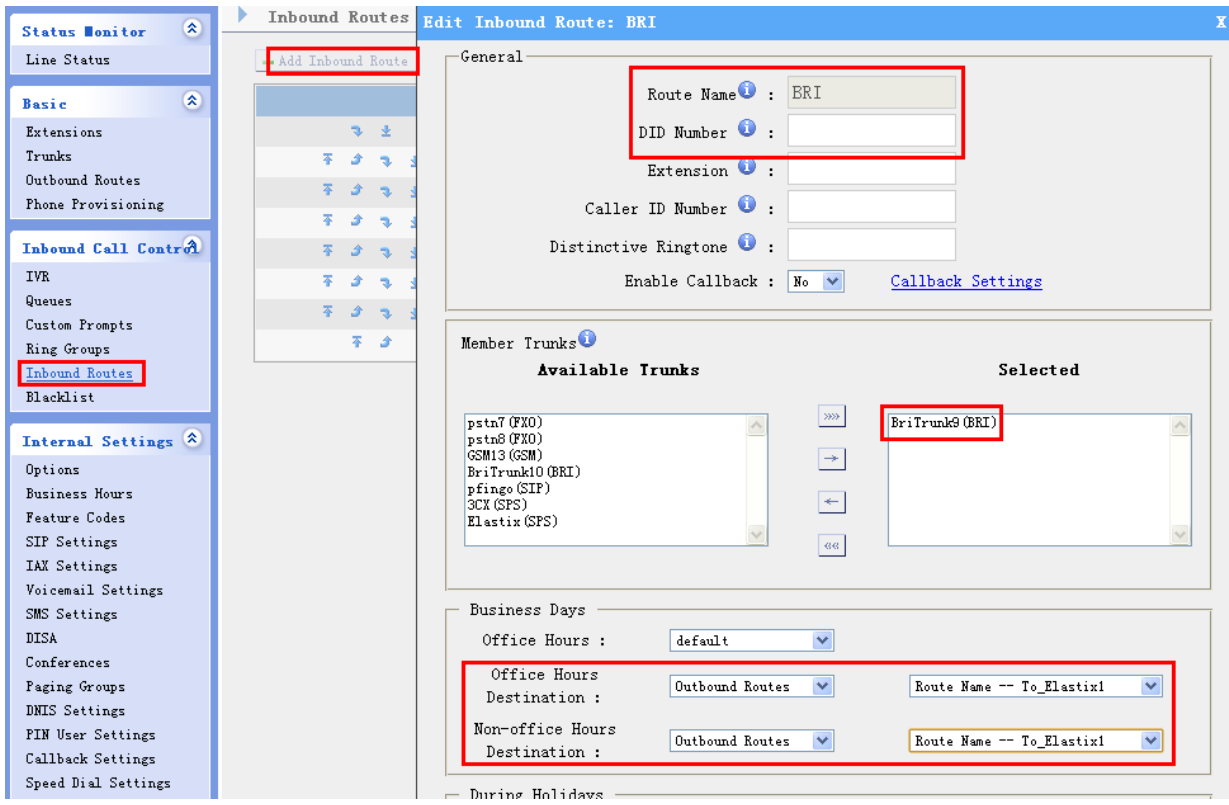

Figure 3-5 Inbound route for BRI trunk

![](_page_15_Picture_6.jpeg)

#### 3.2 Elastix Configuration

In Elastix side, we need create inbound route for the SIP Trunking so that we can dial in, in this example, we choose IVR as the destination (generally).  $PBX \rightarrow$  Admin  $\rightarrow$  Setup  $\rightarrow$  Inbound Routes

1) Create an inbound route for GSM trunk of MyPBX. Then DID Number must match that of MyPBX, so we configure DID Number of this route is 15060748304

![](_page_16_Picture_4.jpeg)

![](_page_17_Picture_18.jpeg)

Figure 3-6 Inbound route for GSM in Elastix

![](_page_17_Picture_3.jpeg)

2) Create an inbound route for PSTN trunk of MyPBX. Then DID Number must match that of MyPBX, so we configure DID Number of this route is 5503301

![](_page_18_Picture_25.jpeg)

Figure 3-7 Inbound route for PSTN in Elastix

![](_page_18_Picture_4.jpeg)

3) Create an inbound route for BRI trunk of MyPBX. Then DID Number must match that of MyPBX, so we configure DID Number of this route is 5503300.

![](_page_19_Picture_23.jpeg)

Figure 3-8 Inbound route for BRI in Elastix

![](_page_19_Picture_4.jpeg)

#### 3.3 Test call

Use mobile phone dial the GSM trunk"s number 15060748304 / the PSTN trunk"s number 5503301/ the BRI trunk"s number 5503300, then it will reach the IVR of Elastix.

<END>

![](_page_20_Picture_4.jpeg)